## <span id="page-0-0"></span>Removing Duplicate Callout Labels

Reference Number: **KB-02968** Last Modified: **September 19, 2023**

The information in this article applies to:

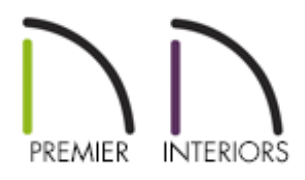

## **DESCRIPTION**

I keep seeing duplicate callout labels on my doors, windows, cabinets, or other items. What is causing this and how can I get rid of the duplicates?

## **CAUSE**

Duplicate callout labels associated with an object is an indication that there is more than one schedule that has been created with that object included. There a few things that can be done when this occurs:

- Delete the extra [schedule](#page-0-0) as long as it's not needed
- Specify how a [schedule](#page-0-0) labels the object
- [Choose](#page-0-0) not to include object from all floors and/or rooms
- Exclude the object's category from a [schedule](#page-0-0)

Deleting extra schedules

- 1. Using the **Select Objects**  $\geq$  tool, click on the unwanted schedule to select it.
- 2. Click on the **Delete**  $\blacksquare$  edit button, or **Delete** key on your keyboard to remove it.
- 3. If you are not certain where the duplicate schedules are located, use the following suggestions to help locate them.
	- **Access the Project Browser** and expand the **Schedules** folder to see a list of shedules located in the project. Right-click on the schedule you want to delete and click **Delete**.

You can also choose the **Find in Project** option to locate where the schedule is located in the plan.

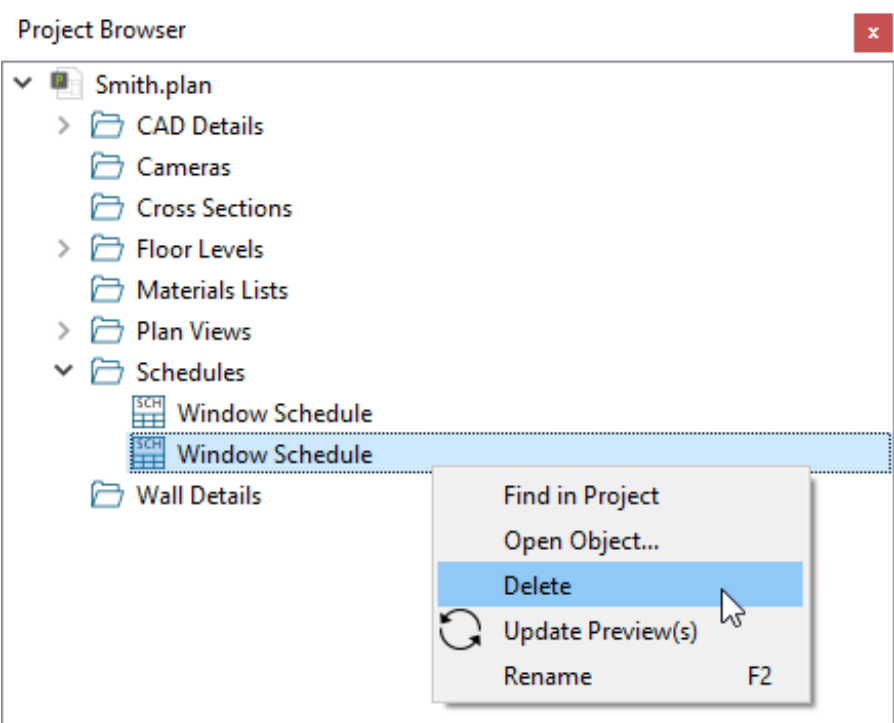

In X11 and prior program versions, the Schedules folder didn't exist in the Project Browser. Instead, use the **Window> Fill Window** tool and go through each floor to try and locate any duplicate schedules.

If you cannot locate the duplicate schedule using the process above, it may be located in a Cross Section/Elevation or a CAD Detail view.

- 1. **Open** one of the schedules that is creating duplicate callouts for your objects.
- 2. On the LABELS panel of the **Schedule Specification** dialog that opens, select the **Use Label** radio button at the top.

In X13 and prior program versions, uncheck the **Use Callout For Label** box instead.

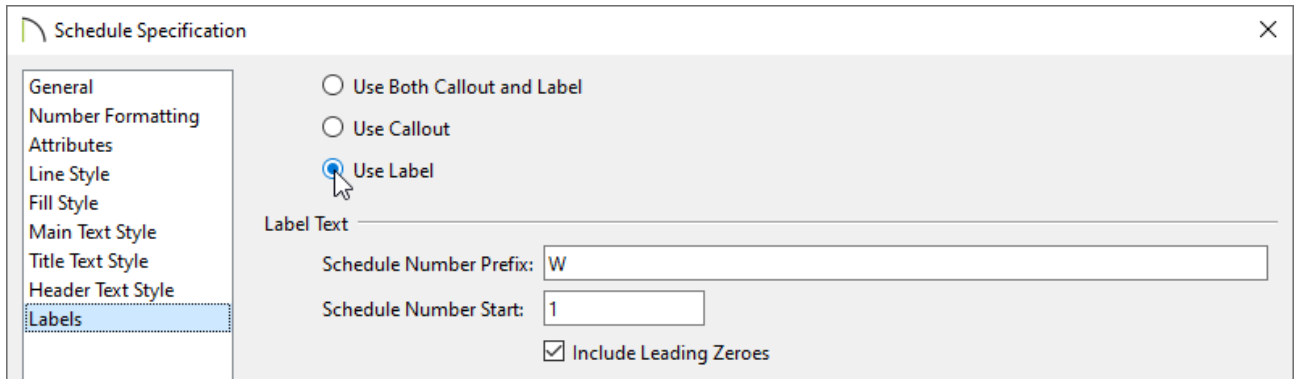

- 3. Click **OK** to confirm the change and close the dialog.
- 4. *(Optional)* If you're using X14 or a newer program version and you don't want the object labels to display, **Open** the object(s) up to specification, click on the LABEL panel, check the **Suppress Label** box, then click **OK**.

Choosing what floors and/or rooms are included in a schedule

- 1. Using the **Select Objects**  $\downarrow$  tool, click to select the schedule, then click the **Open Object** edit tool.
- 2. On the GENERAL panel of the **Schedule Specification** dialog that displays, uncheck **Include Objects from All Floors**, then set the appropriate floor and/or room that you'd like to be part of this schedule.

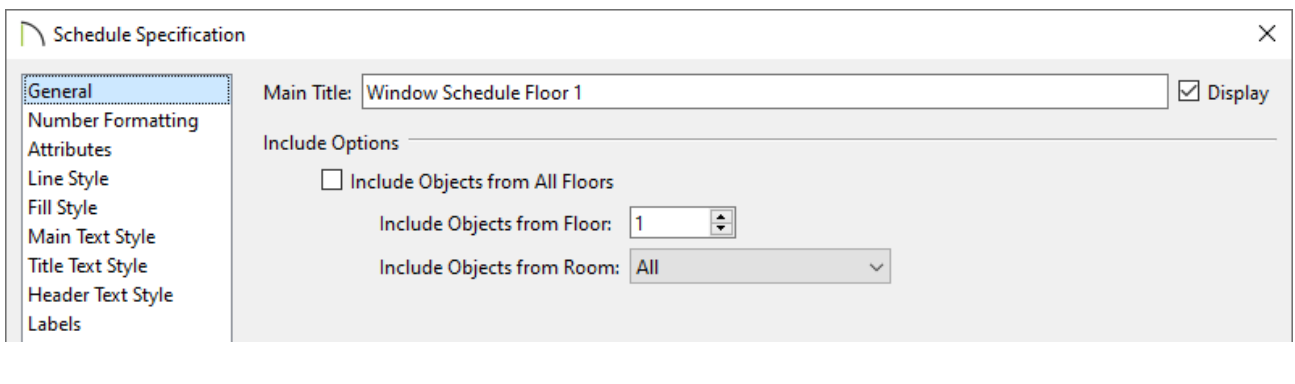

**Note:** This is also a great time to change the Main Title of the schedule to reflect the changes that are being made.

3. Click **OK** to apply the change, and repeat for any other schedules that are located on other floors.

Excluding or removing an objects category from a schedule\*

*\*Applies to Chief Architect X12 and newer program versions*

- 1. Using the **Select Objects**  $\downarrow$  tool, click to select the schedule, then click the **Open Object e**dit tool.
- 2. On the GENERAL panel of the **Schedule Specification** dialog that displays, remove the category the object is located in, from the schedule.

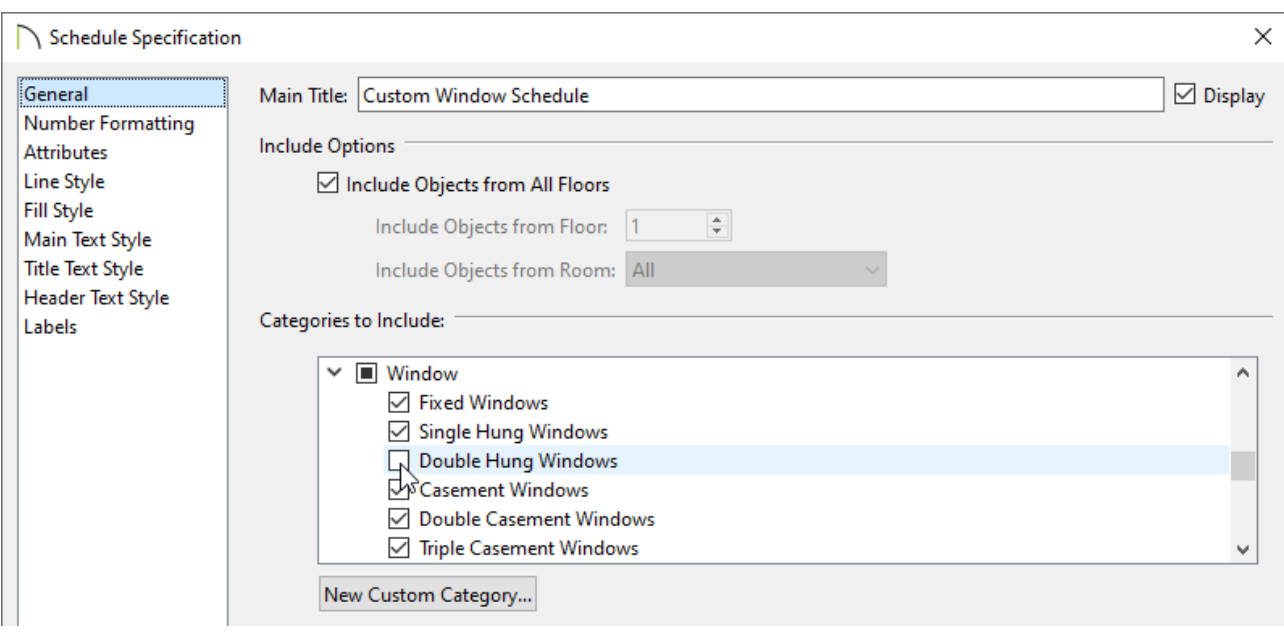

3. Click **OK** to apply the change.

Related Articles

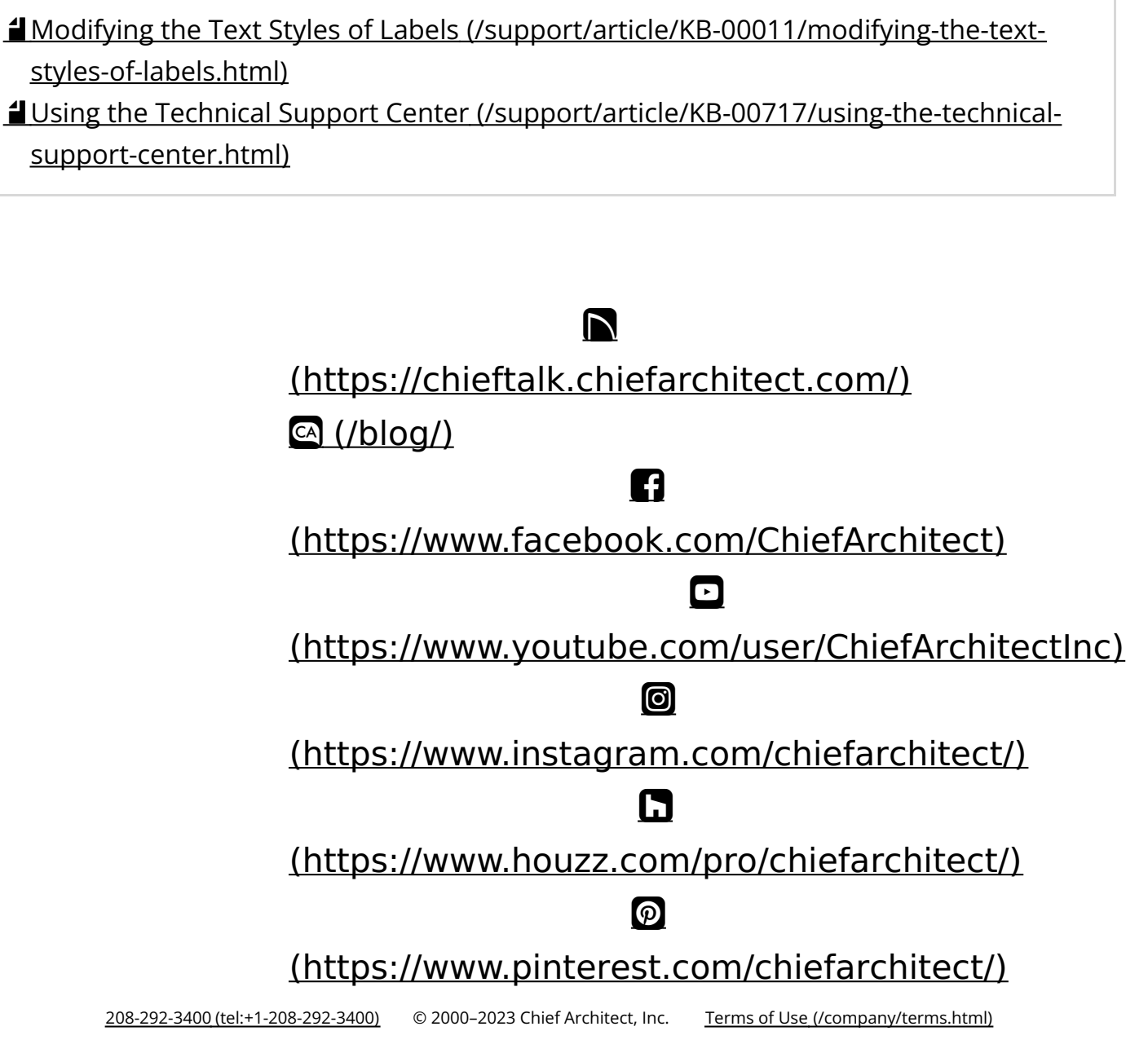

Privacy Policy [\(/company/privacy.html\)](/company/privacy.html)